# brother

QL-500 QL-560 QL-570 QL-650TD QL-1050

# **Guida di installazione del software**

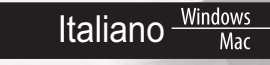

LB9155001

# **Introduzione**

### **Example Caratteristiche**

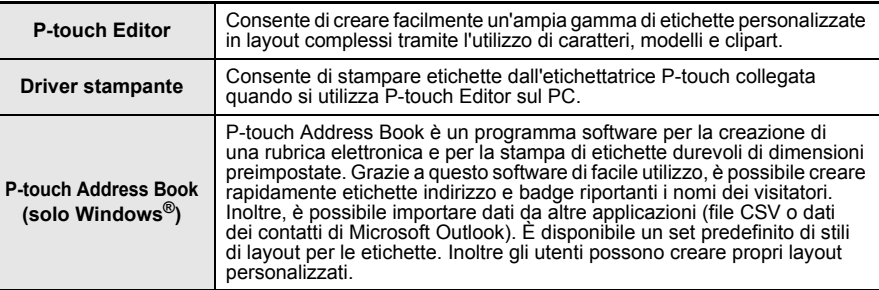

### **Precauzioni relative al CD-ROM**

- Non graffiare il CD-ROM.
- Non sottoporre il CD-ROM a temperature estremamente elevate o estremamente basse.
- Non appoggiare oggetti pesanti o esercitare forza sul CD-ROM.
- Il software contenuto nel CD-ROM è destinato esclusivamente all'uso con l'etichettatrice acquistata.
- Può essere installato su più PC per l'uso in ufficio o altrove.
- **Installare il software prima di collegare il cavo USB al vostro PC ed effettuare il collegamento solo quando indicato dal programma di installazione.**

# **Requisiti Di Sistema**

### X **Ambiente operativo**

Prima dell'installazione, verificare che la configurazione del sistema utilizzato risponda ai seguenti requisiti.

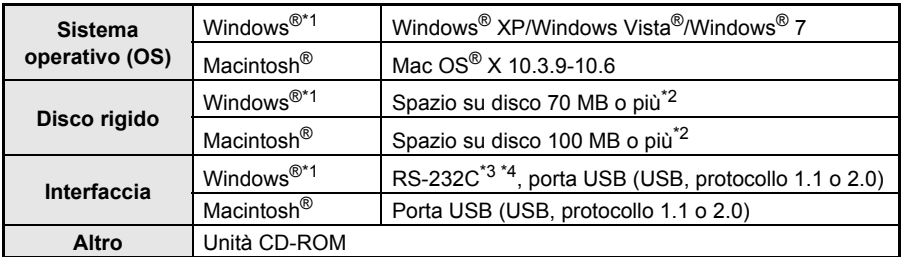

\*1 Il computer deve soddisfare i requisiti Microsoft® per il sistema operativo installato.

\*2 Spazio disponibile necessario per l'installazione del software con tutte le opzioni.

\*3 L'Interfaccia RS-232C è necessaria per la stampa con comandi ESC/P.

\*4 Solo per il modello QL-650TD/QL-1050.

- **•** Microsoft, Windows Vista, Windows Server e Windows sono marchi o marchi registrati di Microsoft Corp. negli Stati Uniti e/o in altri paesi.
- **•** Apple, Macintosh e Mac OS sono marchi di Apple Inc., registrati negli Stati Uniti e in altri paesi. **•** I nomi degli altri software o prodotti utilizzati in questo documento sono marchi o marchi registrati delle rispettive società che li hanno sviluppati.

Win Min<br>Mac<br>Mac

# **Installazione del software e del driver della stampante (per Windows®)**

I nomi delle stampanti visualizzati nelle seguenti schermate possono variare rispetto a quello della stampante a disposizione.

La procedura di installazione varia a seconda del sistema operativo del computer. La procedura di installazione può essere soggetta a modifiche senza preavviso.

 $\left( \mathbf{r}\right)$ Non collegare la stampante al computer finché non indicato.

In questa sezione viene illustrato come installare contemporaneamente P-touch Editor 5.0, P-touch Address Book 1.1, il driver della stampante e la Guida software dell'utente. Di seguito è riportato l'esempio per Windows Vista<sup>®</sup>.

#### *1* **Avviare il computer e inserire il CD-ROM nell'unità CD-ROM.**

Se il programma non viene avviato automaticamente, aprire i file contenuti nel CD-ROM e fare doppio clic su "Setup.exe".

### *2* **Fare clic su "Installazione standard".**

Elementi di installazione:

#### **D**Installazione standard

P-touch Editor 5.0, P-touch Address Book 1.1, driver della stampante e Guida software dell'utente (PDF).

 $\boldsymbol{2}$ Installazione personalizzata E possibile installare separatamente: P-touch Editor 5.0, P-touch Address Book 1.1, driver della stampante e Guida software dell'utente (PDF).

#### **Visualizza la Guida dell'utente** 3 Guida software dell'utente (PDF).

#### **Download di Adobe Reader** 4

Apparirà il collegamento alla pagina per il download di Adobe® Reader®.

- *3* **Leggere il contratto di licenza e fare clic su [Sì] se si accettano i termini e le condizioni del contratto.**
- *4* **Attenersi alle istruzioni visualizzate sullo schermo.**
- *5* **Applicare un segno di spunta nel riquadro del componente aggiuntivo che si desidera installare e fare clic su [Avanti].**

Assicurarsi che tutte le applicazioni di Microsoft<sup>®</sup>  $\left( \begin{matrix} 0 \\ 1 \end{matrix} \right)$ Office siano chiuse.

Per ulteriori dettagli sull componente aggiuntivo, vedere la "Guida software dell'utente (PDF)".

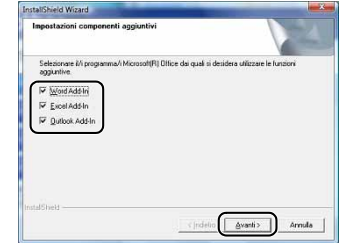

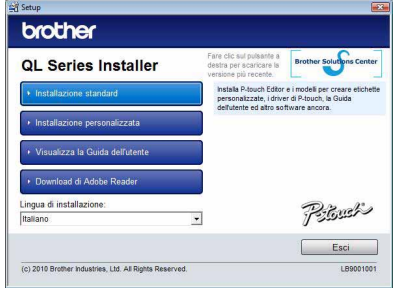

**Min**<br>Italiano<br>In

*6* **Selezionare il modello scelto e cliccare su [OK]. Seguire le istruzioni sullo schermo relative all'installazione del driver.**

- *7* **Quando viene visualizzato l'apposito comando, collegare la stampante per completare l'installazione del driver.**
	- Per l'installazione USB è importante non collegare la stampante al computer fino a quando non si viene invitati a farlo.
	- Prima di collegare il cavo di interfaccia USB, rimuovere l'etichetta di avvertimento applicata alla porta USB della stampante.

### *8* **Selezionare un metodo di registrazione e fare clic su [Avanti].**

- Se si sceglie "Si, visualizza la pagina." si accederà alla pagina della registrazione utente in linea prima di completare l'installazione (scelta consigliata).
- Se si sceglie "No, non visualizzare la pagina.", si continuerà l'installazione.

## *9* **Fare clic su [Fine].**

Ora l'installazione del software è completa.

Quando appare la richiesta di riavvio del computer, selezionare "Riavvio" e fare clic su [Fine].

## *10* **Avviare il software.**

- Fare clic su [Start] [Tutti i programmi] [Brother P-touch] [P-touch Editor 5.0] per avviare P-touch Editor.
- Fare clic su [Start] [Tutti i programmi] [Brother P-touch] [P-touch Address Book 1.1] per avviare P-touch Address Book.
- Per ulteriori dettagli sul software, vedere  $\rightarrow$  "Guida software dell'utente (PDF)".
- **•** La Guida software dell'utente (file PDF) è accessibile facendo clic su [Start] [Tutti i programmi] - [Brother P-touch] - [Manuals] - [QL-Series] - [Guida software dell'utente].

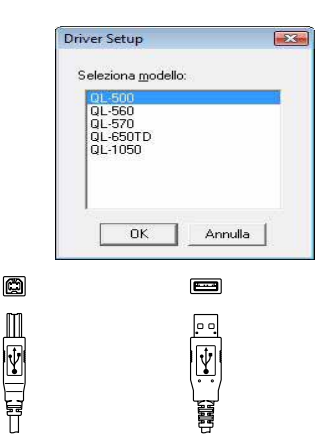

del personal computer.

Collegare alla porta USB Collegare alla porta USB

della stampante QL.

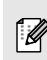

.<br>U

# **Disinstallazione del software e del driver della stampante (per Windows®)**

In questa sezione viene descritto come disinstallare il software e il driver della stampante. Nella seguente procedura, verrà riportata l'indicazione QL-XXX, dove "XXX" rappresenta il nome della stampante in uso.

### X **Disinstallazione di P-touch Editor**

### *1* • **Per Windows® XP**

Da [Pannello di controllo], passare a [Installazione applicazioni]. Viene visualizzata la finestra di dialogo [Installazione applicazioni].

• **Per Windows Vista®/Windows® 7**

Da [Pannello di controllo], passare a [Programmi] e aprire [Programmi e funzionalità].

Viene visualizzata la finestra di dialogo [Disinstalla o modifica programma].

*2* **Scegliere "Brother P-touch Editor 5.0" e fare clic su [Rimuovi (XP)/ Disinstalla (Windows Vista®/Windows® 7)].**

### *3* **Fare clic su [OK].**

Si avvia l'operazione di disinstallazione. Dopo che il software è stato rimosso dal computer, viene visualizzata la finestra di dialogo [Manutenzione completata].

*4* **Chiudere la finestra di dialogo [Installazione applicazioni (XP)/Programmi e funzionalità (Windows Vista®/Windows® 7)].**

P-touch Editor è stato disinstallato.

Con la stessa procedura è possibile disinstallare P-touch Address Book e la Guida  $\mathbb{Z}$ software dell'utente (PDF).

### X **Disinstallazione del driver della stampante**

*1* **Spegnere la stampante Brother QL-XXX.**

*2* • **Per Windows® XP**

Fare clic sul pulsante "Start" e aprire la finestra [Stampanti e fax].

• **Per Windows Vista®**

Scegliere [Hardware e suoni], quindi [Stampanti] dal [Pannello di controllo].

• **Per Windows® 7**

Fare clic su **(3)**, andare a [Dispositivi e stampanti].

 $\sqrt{2}$ Per ulteriori informazioni, consultare la Guida di Windows®.

**Miliano**<br>Win

### *3* • **Per Windows® XP**

Selezionare "Brother QL-XXX", quindi fare clic su [File] - [Elimina].

### • **Per Windows Vista®/Windows® 7**

Scegliere "Brother QL-XXX", fare clic sull'icona con il pulsante destro del mouse e quindi fare clic su [Elimina] (Windows Vista<sup>®</sup>)/[Rimuovi dispositivo] (Windows<sup>®</sup> 7).

### *4* • **Per Windows® XP**

Selezionare [File] - [Proprietà server].

#### • **Per Windows Vista®**

Nella finestra [Stampanti], fare clic con il pulsante destro del mouse e selezionare [Esegui come amministratore] - [Proprietà server...]. Se viene visualizzata la finestra di dialogo di conferma dell'autorizzazione, fare clic su [Continua]. Se viene visualizzata la finestra di dialogo [Controllo dell'account utente], immettere la password e fare clic su [OK].

#### • **Per Windows® 7**

Scegliere [Fax] o [Processo di scrittura documenti XPS Microsoft] nella finestra [Dispositivi e stampanti], quindi fare clic su [Proprietà server di stampa] nella barra dei menu.

### *5* • **Per Windows® XP**

Fare clic sulla scheda [Driver] e scegliere "Brother QL-XXX". Fare quindi clic su [Rimuovi].

#### • **Per Windows Vista®**

Fare clic sulla scheda [Driver] e scegliere "Brother QL-XXX". Fare quindi clic su [Rimuovi...].

### • **Per Windows® 7**

Fare clic sulla scheda [Driver] e quindi su [Modifica impostazioni driver]. (Se viene visualizzato il messaggio Controllo dell'account utente, digitare la password e fare clic su [OK].) Scegliere "Brother QL-XXX", e fare quindi clic su [Rimuovi...].

### *6* • **Per Windows Vista®**

Ora passare al punto 7.

### • **Per Windows Vista®/Windows® 7**

Scegliere [Rimuovi driver e pacchetto driver] e fare clic su [OK]. Seguire le istruzioni visualizzate.

### *7* **Chiudere la finestra [Proprietà server di stampa].**

Il driver della stampante è stato disinstallato.

# **Utilizzo di P-touch Editor Help (per Windows®)**

### **Avvio della Guida in linea di P-touch Editor**

Di seguito è riportato l'esempio per Windows Vista<sup>®</sup>. I nomi delle stampanti visualizzati nelle seguenti schermate possono variare rispetto a quello della stampante acquistata.

### ■ Avvio dal pulsante Start ( )

Per avviare la Guida in linea di P-touch Editor, fare clic sul pulsante Start  $($   $)$  sulla barra delle applicazioni e scegliere [Tutti i programmi]. Fare clic su [Brother P-touch] e [P-touch Editor 5.0 Guida].

### **Avvio dalla finestra di dialogo Nuovo/Apri**

Quando si avvia P-touch Editor 5.0 e appare la finestra di dialogo Nuovo/Apri, fare clic su "Guida - Procedure".

> Se si fa clic sul riquadro "Verifica aggiornamenti" a destra, è possibile verificare se sul sito Web è disponibile un aggiornamento di P-touch Editor.

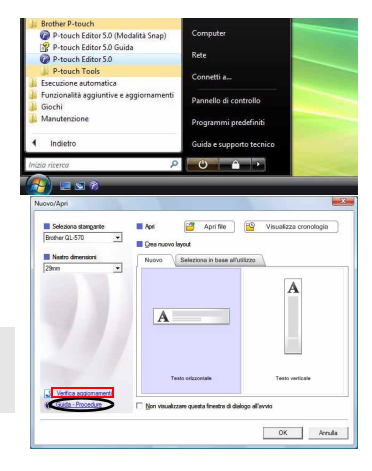

### ■ Avvio da P-touch Editor

 $\overline{\mathscr{C}}$ 

Fare clic sul menu Guida e selezionare la guida di P-touch Editor.

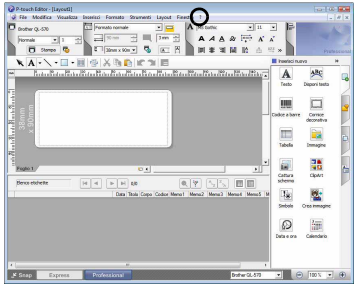

Modalità Professional **Modalità** Express

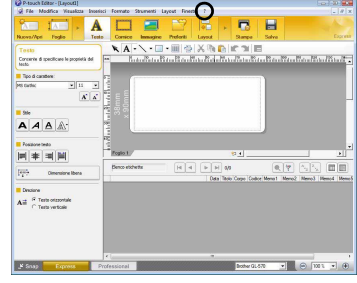

#### **Avvio dalla modalità Snap**

Fare clic con il pulsante destro del mouse e scegliere Guida di P-touch Editor.

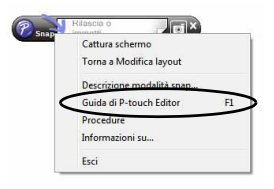

# **Installazione del software e del driver della stampant (per Mac OS®)**

In questa sezione viene illustrato come installare P-touch Editor 5.0, i tipi di carattere, i modelli di autocomposizione, le ClipArt e il driver della stampante. Dopo aver installato il driver, verrà illustrato come configurarlo.

- **•** Finché l'installazione del driver non è completata, non collegare la macchina al
- Macintosh<sup>®</sup>. Verificare che il cavo USB non sia collegato finché non appare l'indicazione che suggerisce di collegarlo.
- **•** Per poter installare il software, è necessario disporre dei privilegi di amministratore nel computer.

Qui viene illustrato l'esempio di Mac OS® X 10.5.7. Nei seguenti punti, viene indicata la stampante QL-XXX. Il simbolo "XXX" sostituisce il nome della stampante a disposizione.

- *1* **Avviare il Macintosh® e inserire il CD-ROM nell'unità CD-ROM.** Fare doppio clic sull'icona "QL\_Series" (CD-ROM).
- *2* **Fare clic sulla cartella [Mac OS X] e fare doppio clic su [QL-XXX Driver.pkg].** Attenersi alle istruzioni visualizzate sullo schermo.
- *3* **Al termine dell'installazione e dopo che è stata visualizzata la schermata a destra, fare clic su [Chiudi].**

 $\left( \begin{matrix} 0 \\ 1 \end{matrix} \right)$ 

L'installazione del driver della stampante è completata.

A questo punto, installare P-touch Editor 5.0.

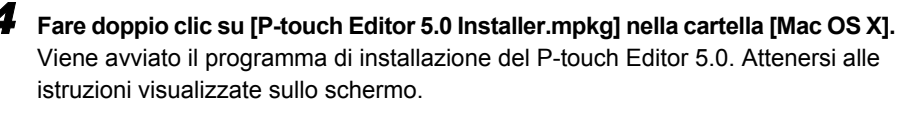

*5* **Quando viene completata l'installazione e viene visualizzato il messaggio "Fai clic su Riavvia per terminare I'installazione del software" fare clic su [Riavvia].** Il Macintosh® viene riavviato. L'installazione del software è completata.

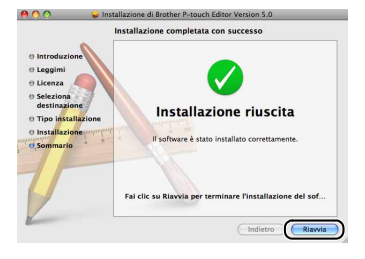

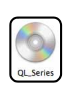

taliano

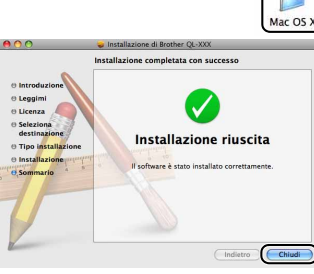

### *6* **Dopo avere riavviato il computer, collegare il cavo USB all'apparecchiatura.**

Rimuovere l'etichetta di protezione dalla porta USB sul retro dell'apparecchiatura e

 $\left( \begin{matrix} 0 \\ 1 \end{matrix} \right)$ inserire il cavo USB.

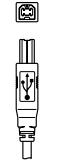

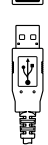

Collegare alla porta USB della stampante QL.

Collegare alla porta USB del personal computer.

### *7* **Collegare il cavo USB alla porta USB del Macintosh®.**

**Premere il pulsante ON/OFF ( e) sull'apparecchiatura per accenderla.** 

Il collegamento dell'apparecchiatura al Macintosh<sup>®</sup> tramite un hub USB potrebbe non essere rilevato correttamente. In questo caso, collegare l'apparecchiatura direttamente alla porta USB del Macintosh®.

### *8* • **Mac OS® X 10.3.9-10.4.x**

[Ø

Fare doppio clic sull'unità in cui è installato Mac OS $^{\circledR}$  X e fare clic sulle opzioni seguendo questo ordine: [Applicazioni] - [Utility] - [Utility Configurazione Stampante].

### • **Mac OS® X 10.5.x-10.6**

Fare clic sulle opzioni seguendo questo ordine: [Apple menu] - [Prefernze di Sistema] e fare clic su [Stampanti e fax].

### *9* • **Mac OS® X 10.3.9-10.4.x**

Fare clic su [Aggiungi] e selezionare USB nella parte superiore della schermata. Scegliere QL-XXX dall'elenco e fare nuovamente clic su [Aggiungi] per aggiungere la stampante a [Elenco Stampanti].

### • **Mac OS® X 110.5.x-10.6**

Selezionare "Brother QL-XXX" dall'elenco e fare clic su  $[Aggiungi]/+$  per aggiungere la stampante a [Elenco Stampanti]/[Stampanti e fax].

*10* **Quando la schermata torna all [Elenco Stampanti]/[Stampanti e fax], verificare che sia stata aggiunta la stampante "QL-XXX" e chiudere la schermata dell [Elenco Stampanti]/[Stampanti e fax].** È ora possibile utilizzare l'apparecchiatura.

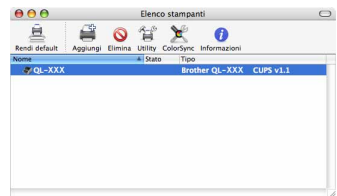

Per dettagli sul software, vedere la Guida di P-touch Editor.

 $\mathbb{Z}$ 

# **Disinstallazione del software e del driver della stampante (per Mac OS®)**

In questa sezione viene descritto come disinstallare il software e il driver della stampante. Nella seguente procedura, verrà riportata l'indicazione QL-XXX, dove "XXX" rappresenta il nome della stampante in uso.

### X **Disinstallazione di P-touch Editor**

*1* **Nell'unità in cui è installato P-touch Editor, fare doppio clic sulla cartella [Applicazioni], sulla cartella [P-touch Editor 5.0], sulla cartella [Uninstall P-touch] quindi su [UninstallPtEditor.command].**

Viene visualizzata la finestra [Terminale] e viene avviata l'operazione di disinstallazione.

 $\mathbb Z$ 

Per l'operazione di disinstallazione sono necessari i diritti di amministratore.

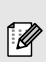

Se la finestra [Terminale] non viene visualizzata facendo doppio clic su [UninstallPtEditor.command], fare clic con il pulsante destro del mouse (oppure fare clic tenendo premuto il tasto CTRL) su [UninstallPtEditor.command] per visualizzare il menu di scelta rapida. Aprire la finestra [Terminale] dal menu di scelta rapida.

- **2** Fare clic su **e** per chiudere la finestra [Terminale].
- 

*3* **Eliminare la cartella [P-touch Editor 5.0] dalla cartella [Applicazioni].**

Prima di eliminare la cartella [P-touch Editor 5.0], controllare se contiene file ancora  $\odot$ necessari.

P-touch Editor è stato disinstallato.

### X **Disinstallazione del driver della stampante**

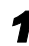

#### *1* **Spegnere la stampante.**

*2* • **Mac OS® X 10.3.9-10.4.x** 

Fare doppio clic sull'unità in cui è installato Mac  $OS^{\circledR}$  X e fare doppio clic su [Applicazioni] - [Utilità] - [Utility impostazione stampante]. Verrà visualizzata la finestra di dialogo [Elenco stampanti].

• **Mac OS® X 10.5.x-10.6** Fare clic su [Menu Apple] - [Preferenze sistema], quindi fare clic su [Stampa e Fax].

*3* • **Mac OS® X 10.3.9-10.4.x**

Selezionare "Brother QL-XXX" e fare clic su <sup>O</sup> (Elimina).

• **Mac OS® X 10.5.x-10.6** Scegliere "QL-XXX" e fare clic su  $\boxed{-}$ .

### *4* **Chiudere la finestra di dialogo [Elenco stampanti].**

Il driver della stampante è stato disinstallato.

Italiano

# **Utilizzo di P-touch Editor Help (per Mac OS®)**

### **Avvio della Guida in linea di P-touch Editor**

Di seguito è riportato l'esempio per Mac OS<sup>®</sup> X 10.4.9. I nomi delle stampanti visualizzati nelle seguenti schermate possono variare rispetto a quello della stampante a disposizione.

### **Avvio dalla finestra di dialogo "New/Open" (Nuovo/Apri).**

**Nella finestra di dialogo New/Open, fare clic su "Help - How To".**

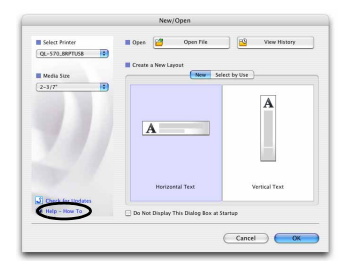

#### **Avvio da P-touch Editor.**

**Per avviare la guida di P-touch Editor, fare clic sul menu Guida e selezionare la guida di P-touch Editor.**

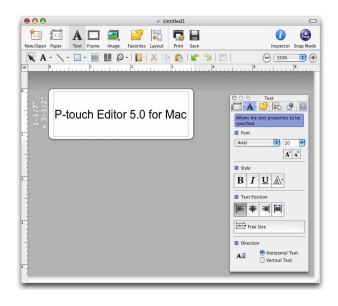

Di seguito sono riportate etichette di esempio che è possibile creare con la stampante Brother QL. È disponibile un'ampia gamma di etichette tra cui scegliere. Per ulteriori informazioni, andare a pagina [12](#page-12-0).

### ▶ Scegliere il tipo di etichetta che si desidera creare.

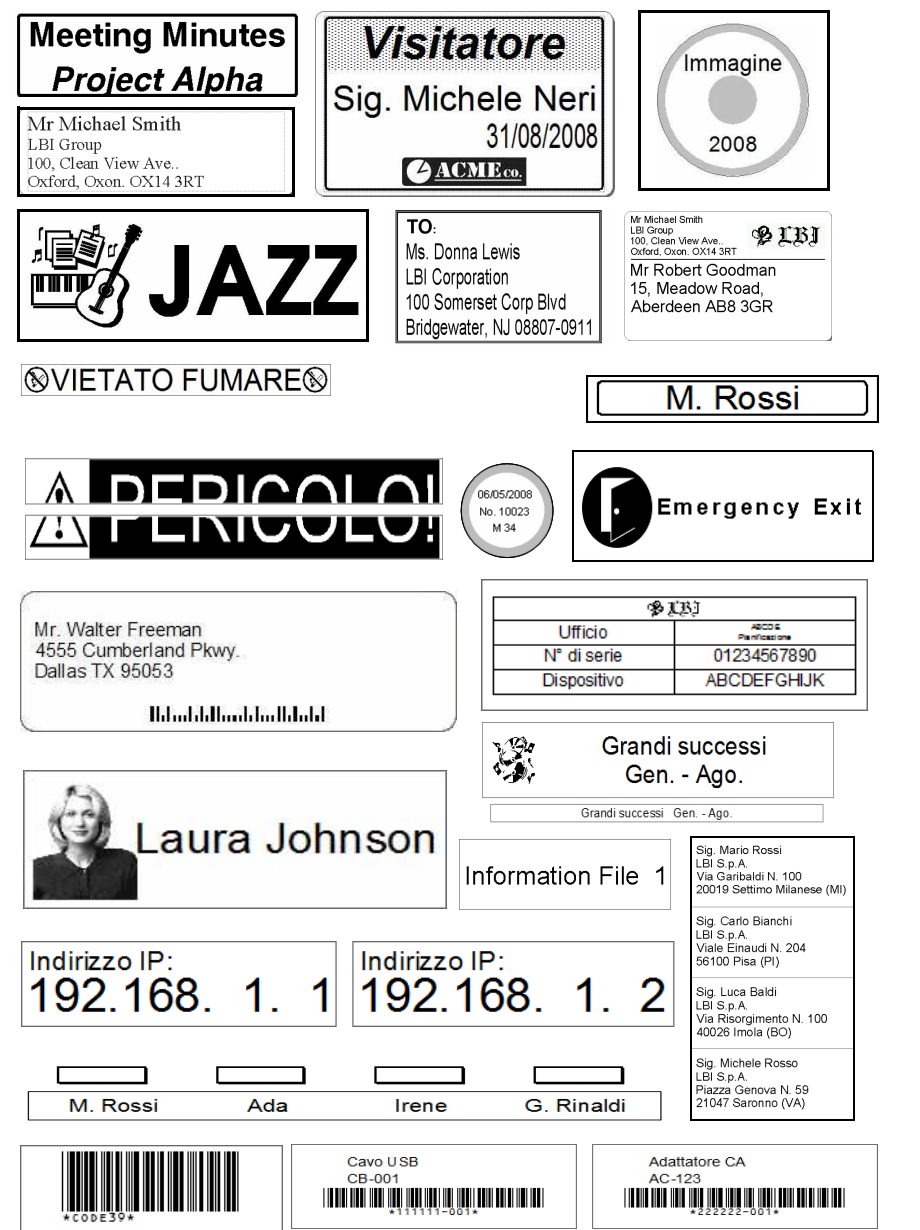

Mac Italiano

# **Procedure generali**

<span id="page-12-0"></span>In questa sezione viene descritta la procedura generale di creazione delle etichette.

### ▶ Collegare al PC

#### *1* **Creare i dati per l'etichetta.**

Immettere il testo direttamente in P-touch Editor oppure copiarlo da un'applicazione Microsoft® Office.

Utilizzare l'ampia gamma di funzioni di modifica di P-touch Editor per formattare e decorare l'etichetta.

• Immettere il testo in P-touch Editor. • Copiare il testo da Microsoft<sup>®</sup> Office.

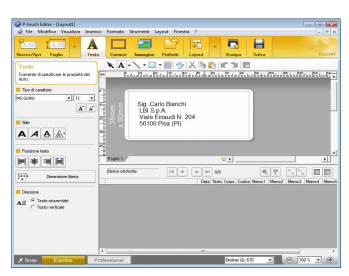

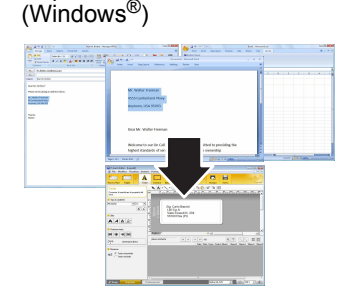

Per ulteriori dettagli sulla procedura di creazione delle etichette, vedere la Guida di P-touch Editor.

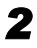

### *2* **Stampare l'etichetta.**

Stampare l'etichetta dalla stampante Brother QL.

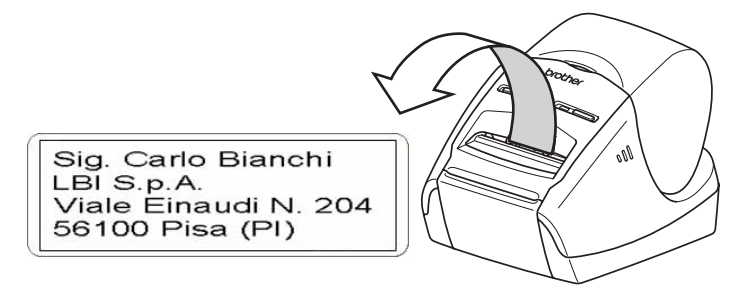

Per ulteriori dettagli sulla procedura di stampa delle etichette, vedere la Guida di P-touch Editor.

Rimuovere le etichette dalla fessura di uscita delle etichette per evitare inceppamenti.  $\left( \begin{matrix} 0 \\ 1 \end{matrix} \right)$ 

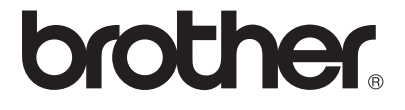